### **BAB V**

## **IMPLEMENTASI DAN PENGUJIAN SISTEM**

## **5.1 IMPLEMENTASI INSTALASI PROGRAM**

Pada tahap instalasi aplikasi SIG kos-kosan berbasis *mobile* ini. Instalasi dilakukan dengan memindahkan terlebih dahulu setup *apk.file* (*android application package file*) yang telah disimpan ke *file manager android*. Selanjutnya penulis menginstalasinya pada *device* smartphone Redmi 4a.

1. Langkah pertama tekan atau klik ikon setup app.apk

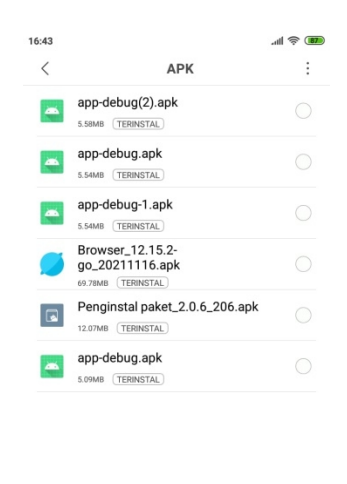

**Gambar 5.1 Tampilan** *Setup.apk*

2. Kemudian akan muncul tampilan seperti dibawah ini. Untuk instalasi klik pasang.

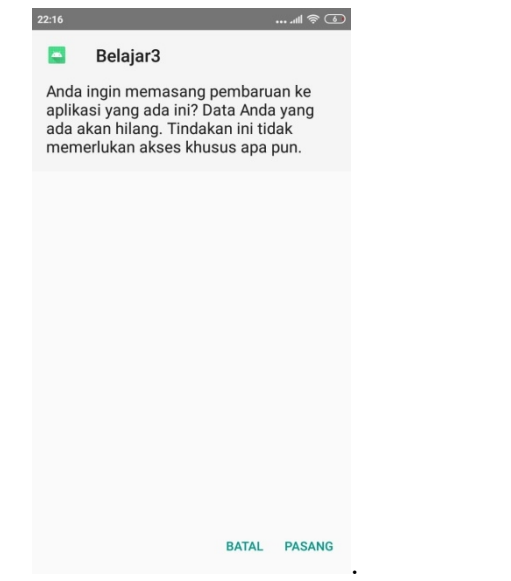

**Gambar 5.2 Tampilan Pasang Aplikasi**

3. Setelah proses selesai, akan muncul seperti dibawah ini. Untuk menjalankan aplikasi, klik buka.

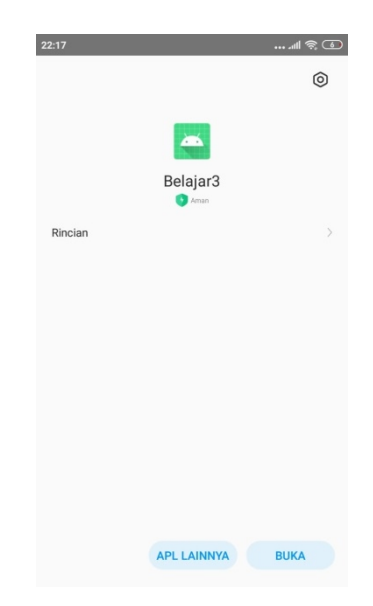

#### **Gambar 5.3 Tampilan Proses Selesai**

### **5.2 IMPLEMENTASI SISTEM**

Implementasi sistem merupakan tahapan setelah melakukan analisis dan perancangan sistem pada siklus rekayasa perangkat lunak dimana aplikasi siap dioperasikan pada siklus keadaan yang sebenarnya sehingga dari sini akan diketahui apakah aplikasi atau sistem telah dibuat dengan sebenar-benarnya dan dapat menghasilkan keluaran yang sesuai dengan tujuan yang diinginkan.<br>Adapun hasil dari implementasi aplikasi yang telah penulis buat ialah sebagai

berikut:

1. Tampilan Halaman Pembuka (*splash screen*)

Tampilan ini merupakan tampilan awal yang muncul pada saat pengguna menjalankan aplikasi kos berbasis mobile dan halaman pembuka akan tampil beberapa detik sebelum masuk ke halaman login.

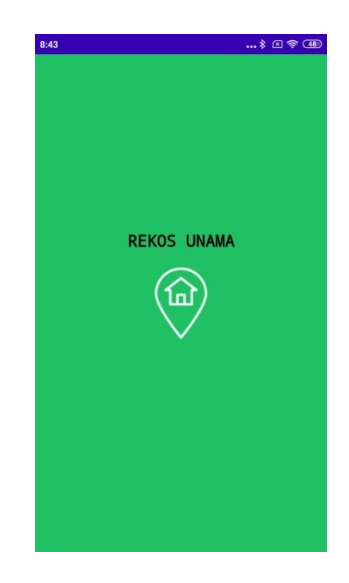

### **Gambar 5.4 Tampilan** *Splash Screen*

2. Tampilan Halaman Register

Tampilan halaman register merupakan halaman syarat untuk memasuki sistem aplikasi. Pada halaman register terdapat teks bertuliskan registrasi pada bagian atas, terdapat form nama, email dan password yang harus diisi oleh penguna aplikasi, dan ada tombol register.

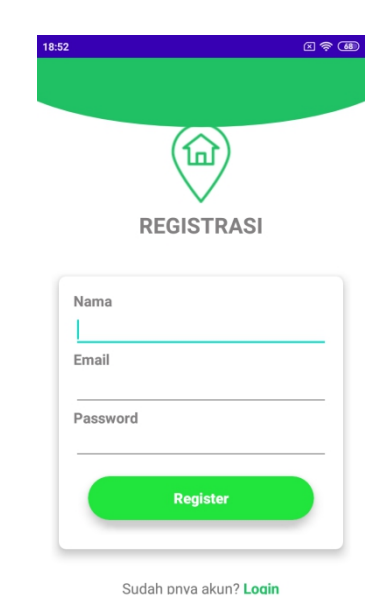

**Gambar 5.5 Tampilan Register**

3. Tampilan Halaman Login

Setelah *user* melakukan register tahap selanjutnya adalah login. Pada halaman login terdapat teks bertuliskan login pada bagian atas, terdapat form pengisiaan email dan password yang harus diisi oleh pengguna aplikasi, dan ada tombol login.

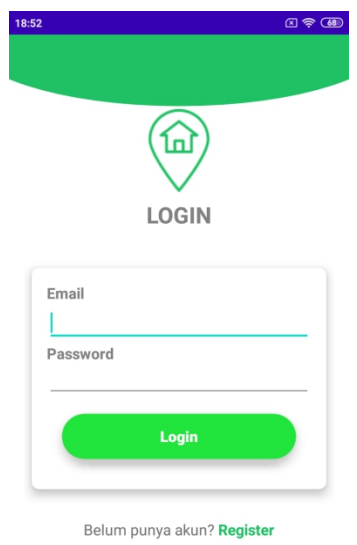

# **Gambar 5.6 Tampilan Halaman Login**

- 4. Tampilan Halaman Menu Utama
	- a. Tampilan halaman memilih Kategory kos

Tampilan halaman memilih ketegory dan juga kos paling disukai terdapat pada sub menu home. Kegunaan memilih kategory untuk menyaring kos-kosan sesuai yang diinginkan pengguna, untuk lebih jelasnya dapat dilihat pada Gambar 5.7 berikut ini

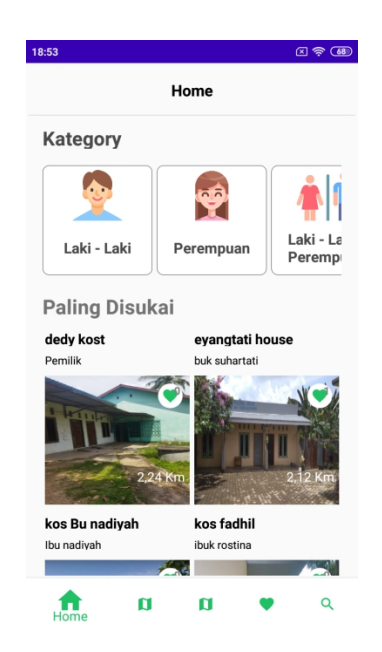

**Gambar 5.7 Tampilan Pemilihan Kategory**

b. Tampilan maps persebaran kos sekitar area UNAMA Thehok

Tampilan maps persebaran kos sekitar area UNAMA Thehok terdapat pada sub menu maps Thehok, untuk lebih jelasnya dapat dilihat pada Gambar 5.8 berikut ini

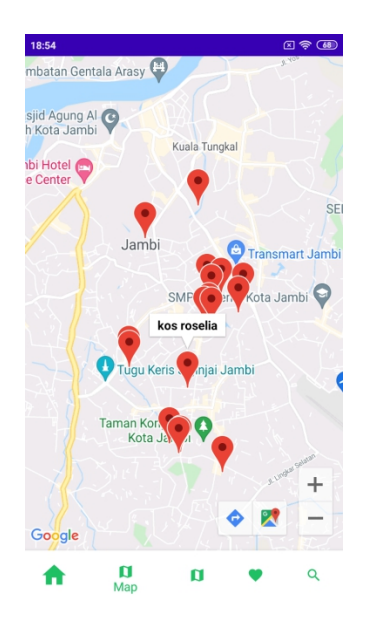

**Gambar 5.8 Tampilan Maps Persebaran Sekitar area UNAMA Thehok**

c. Tampilan maps persebaran kos sekitar area UNAMA Kobar

Tampilan maps persebaran kos sekitar area UNAMA Kobar terdapat pada sub menu maps Kobar, untuk lebih jelasnya dapat dilihat pada Gambar 5.9 berikut ini

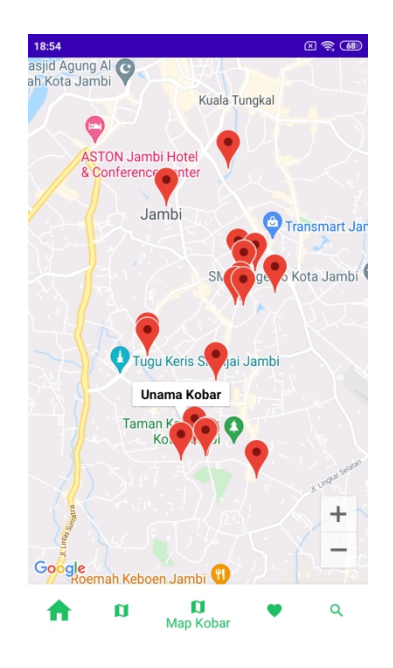

**Gambar 5.9 Tampilan Maps Persebaran Sekitar area UNAMA Kobar**

d. Tampilan menu disukai

Tampilan kos disukai ditampilkan jika pengguna sebelumnya menyukai kos pada informasi detail kost, untuk lebih jelasnya dapat dilihat pada Gambar 5.10 berikut ini

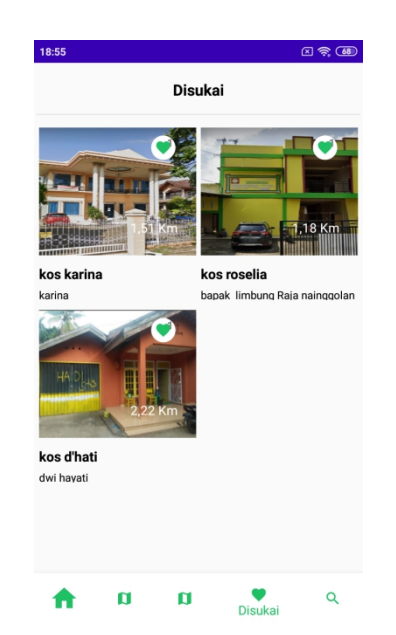

**Gambar 5.10 Tampilan Menu Disukai**

e. Tampilan pencarian

Tampilan menu pencarian kos digunakan jika pengguna ingin melakukan pencarian kos dengan cara menginput nama kost atau nama pemilik kost, untuk lebih jelasnya dapat dilihat pada Gambar 5.11 berikut ini

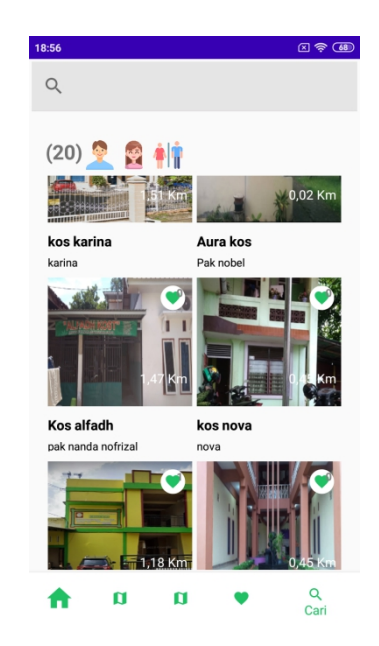

**Gambar 5.11 Tampilan Pencarian**

f. Tampilan informasi detail kos

Tampilan informasi detail kos dengan cara melakukan klik atau sentuh pada kos yang ingin ditampilkan informasi kosnya. Informasi nya berupa gambar kos atau kamar kos, deskripsi atau peraturan kos, jarak ke lokasi, rute ke lokasi, info, harga terendah, harga tertinggi, dan jumlah kamar kosong. Untuk lebih jelasnya dapat dilihat pada Gambar 5.12 berikut ini

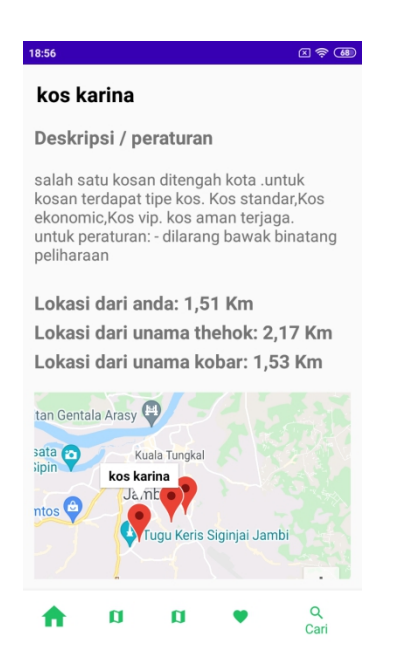

**Gambar 5.12 Tampilan Informasi Detail Kos**

5. Tampilan Halaman *Gesture Talkback*

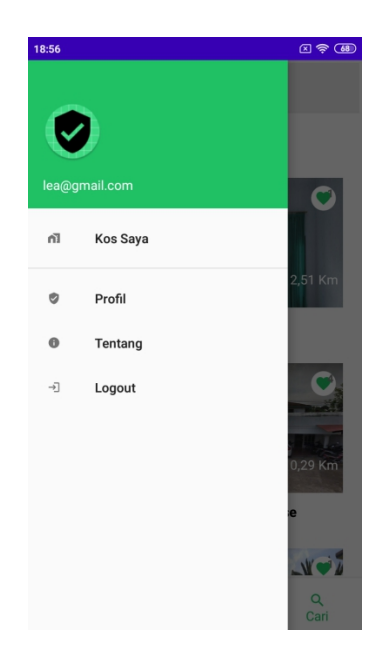

**Gambar 5.13 Tampilan Halaman Gesture Talkback**

a. Tampilan Kos Saya

Tampilan kossaya digunakan jika pengguna pemilik kos ingin melakukan promosi kos (tambah kos/ *upload* kos) dengan cara klik tombol tambah pada halaman kos, untuk lebih jelasnya dapat dilihat pada Gambar 5.14 berikut ini

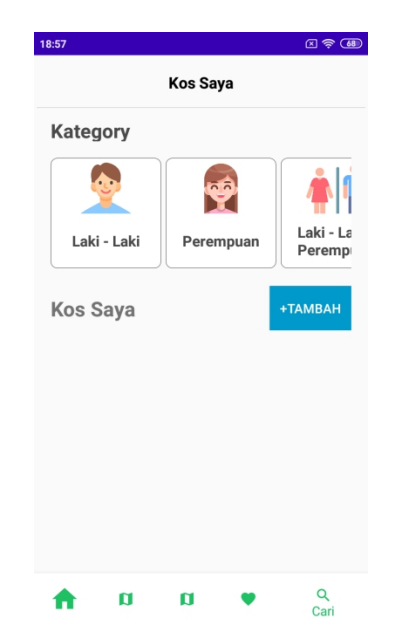

**Gambar 5.14 Tampilan Menu Kos saya**

- Tampilan tambah kos atau upload kos

Tombol Tambah kos digunakan jika pengguna ingin mempromosikan tempat usaha kos, setelah tombol tambah di klik sistem menampilkan form pengisiaan seputar detail kos, apabila pengguna telah klik tombol simpan maka kos pengguna tersebut belum masuk list kos dalam arti menunggu persetujuan dari admin menjadi *user* pemilik kost untuk lebih jelasnya dapat dilihat pada Gambar 5.15 berikut ini

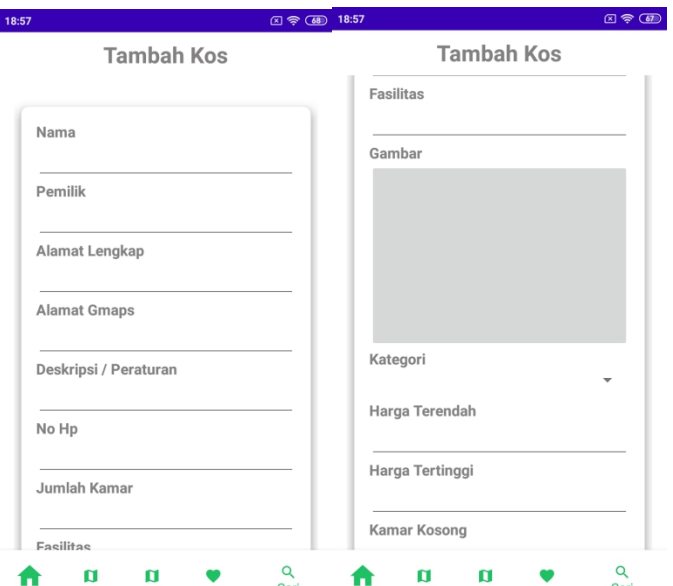

**Gambar 5.15 Tampilan Upload Informasi Kos**

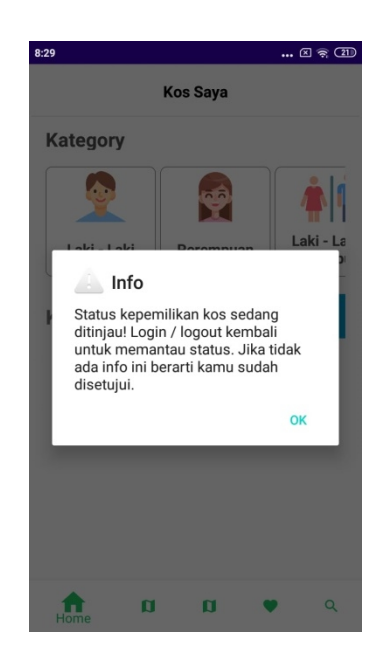

**Gambar 5.16 Tampilan Meminta Izin Menjadi** *User* **Pemilik Kost**

- Tampilan edit kos

Tampilan edit kos digunakan jika pengguna aplikasi sudah menjadi *user* pemilik kos maka pemilik kost dapat mengelola kost salah satunya mengubah informasi detail kos, dengan cara sentuh lama pada kos saya atau kos yang telah di upload dan pilih opsi edit, untuk lebih jelasnya dapat dilihat pada Gambar 5.17 berikut ini

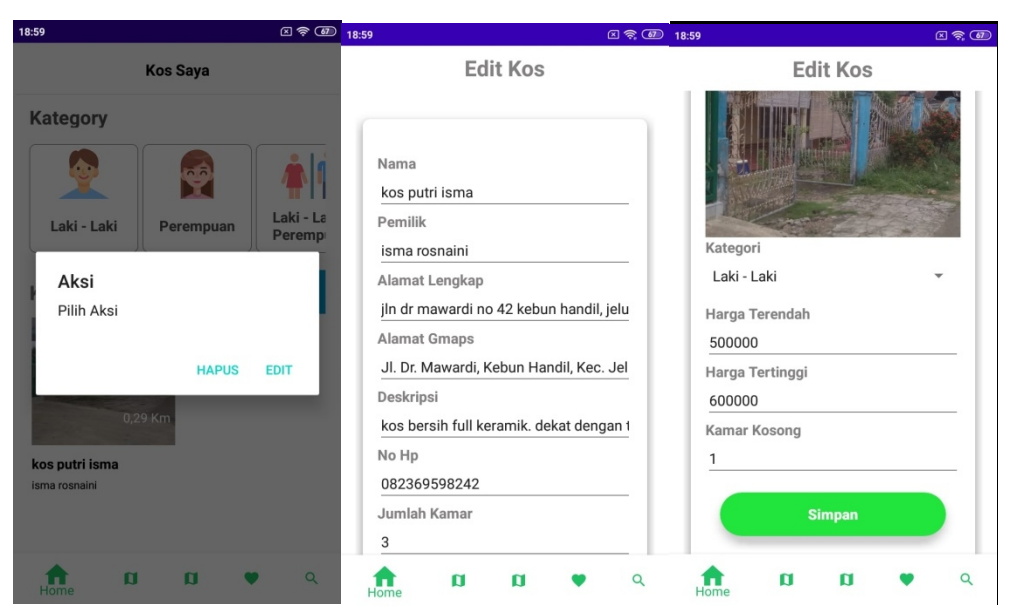

**Gambar 5.17 Tampilan mengubah kost**

- Tampilan hapus kos

Digunakan jika pemilik kos ingin menghapus kosnya sendiri, dengan cara sentuh lama pada kos saya atau kos yang diposting sebelumnya dan pilih opsi hapus, untuk lebih jelasnya dapat dilihat pada Gambar 5.18 berikut ini

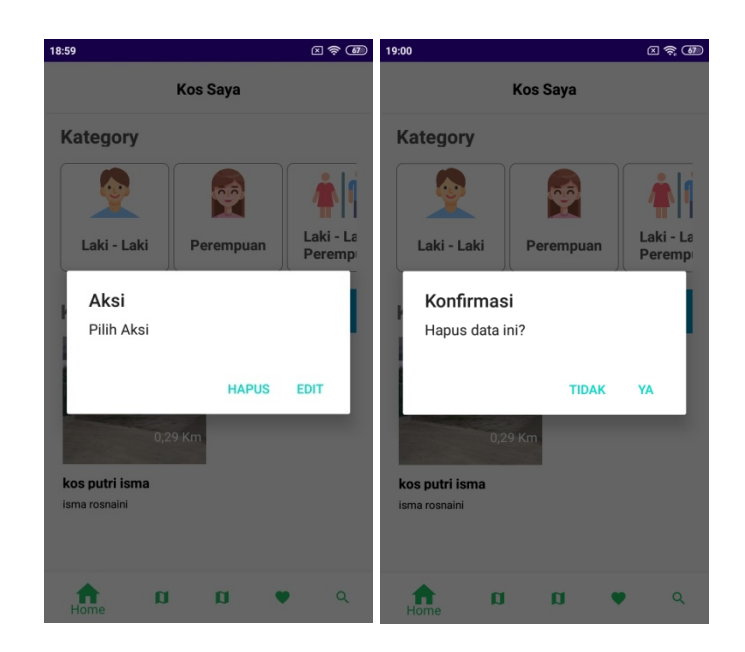

**Gambar 5.18 Tampilan Hapus Kos**

b. Tampilan Profil

Tampilan profil digunakan untuk pengguna ingin melihat profil dan mengubahnya. Untuk lebih jelasnya, dapat dilihat pada Gambar 5.19 berikut ini.

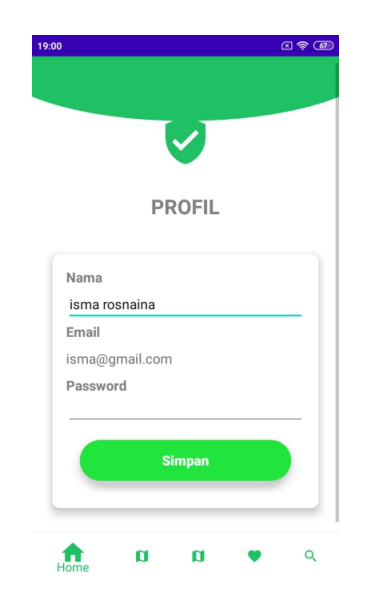

# **Gambar 5.19 Tampilan Menu Profil**

c. Tampilan Tentang

Tampilan halaman tentang digunakan untuk pengguna ingin melihat halaman tentang aplikasi, Untuk lebih jelasnya, dapat dilihat pada Gambar 5.20 berikut ini.

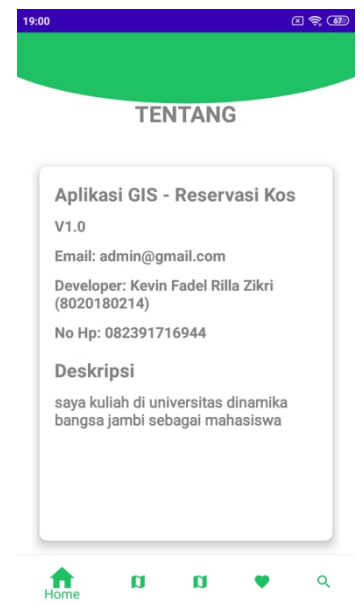

**Gambar 5.20 Tampilan Halaman Tentang**

d. Tampilan Logout

Tampilan logout digunakan untuk pengguna ingin keluar dari aplikasi, Untuk lebih jelasnya dapat dilihat pada Gambar 5.21 berikut ini.

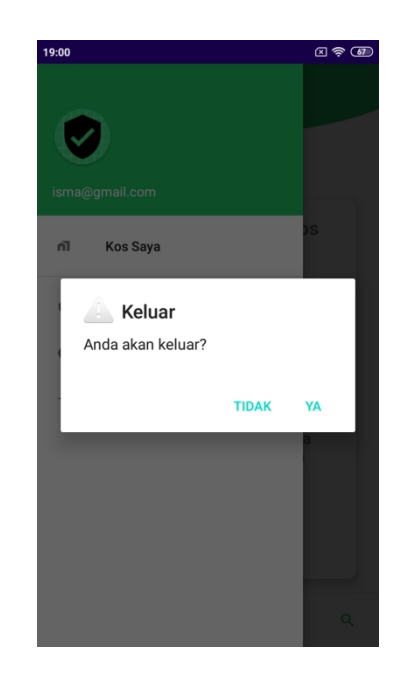

**Gambar 5.21 Tampilan Logout**

- 6. Tampilan Halaman Menu Admin
	- a. Tampilan Halaman login

Tampilan login admin yaitu syarat untuk mengelola kos, untuk lebih jelasnya dapat dilihat pada Gambar 5.22 berikut ini.

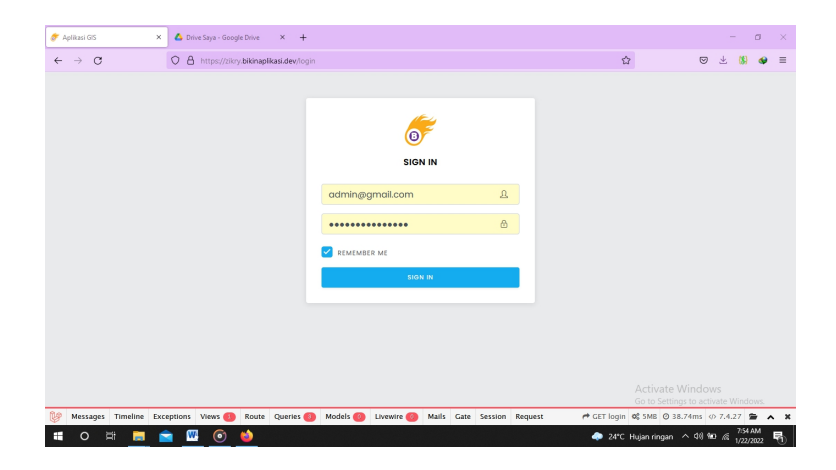

**Gambar 5.22 Tampilan Halaman Login**

b. Tampilan Menu kos

Menu kos pada admin digunakan untuk tambah kos-kosan atau upload kos, edit kos, menghapus kos dan memberi izin *user* pengguna menjadi pemilik kost Untuk lebih jelasnya dapat dilihat pada Gambar 5.23 berikut ini.

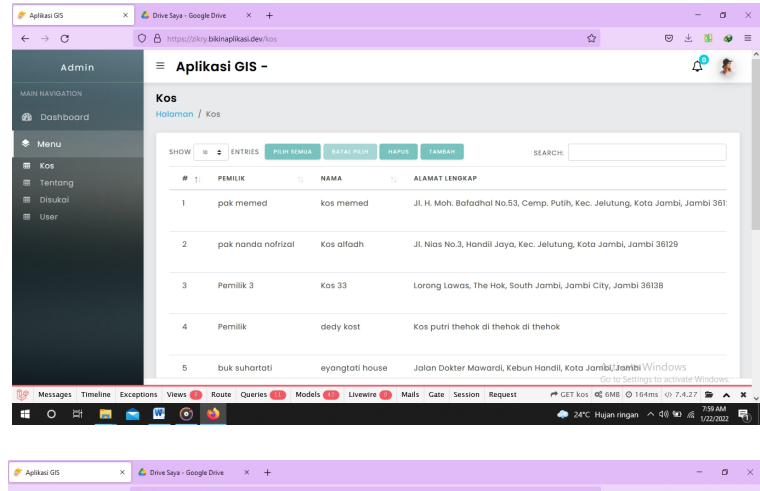

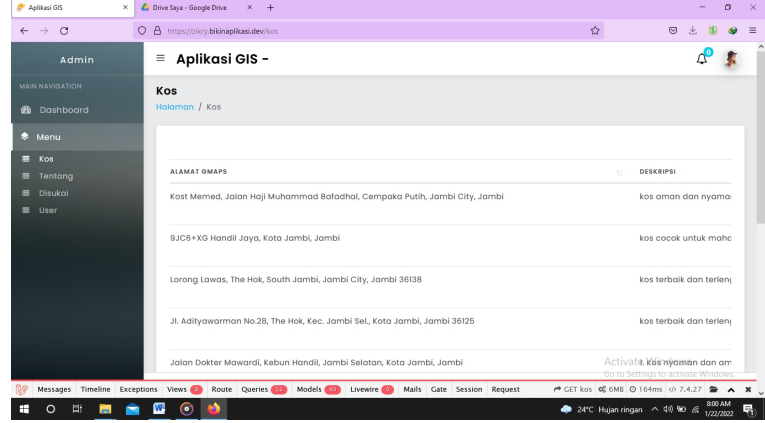

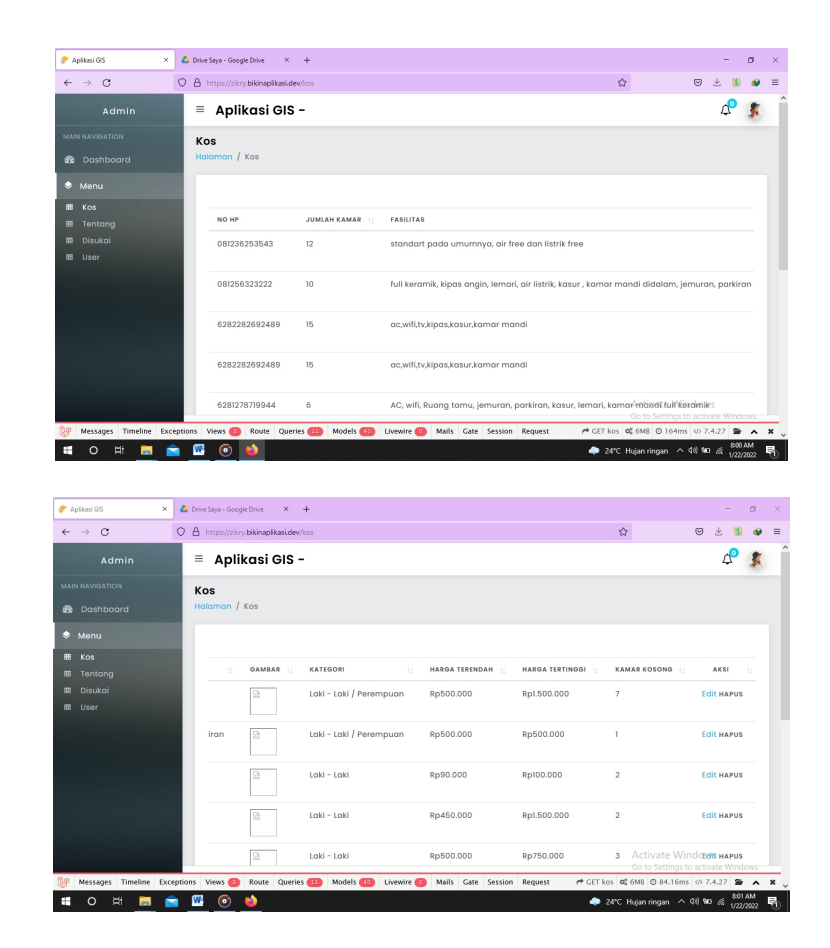

**Gambar 5.23 Tampilan Halaman Menu Kos**

c. Tampilan Menu Tentang

Menu tentang digunakan untuk mengubah halaman tentang aplikasi *SIG mobile*, untuk lebih jelasnya dapat dilihat pada gambar 5.24 berikut ini.

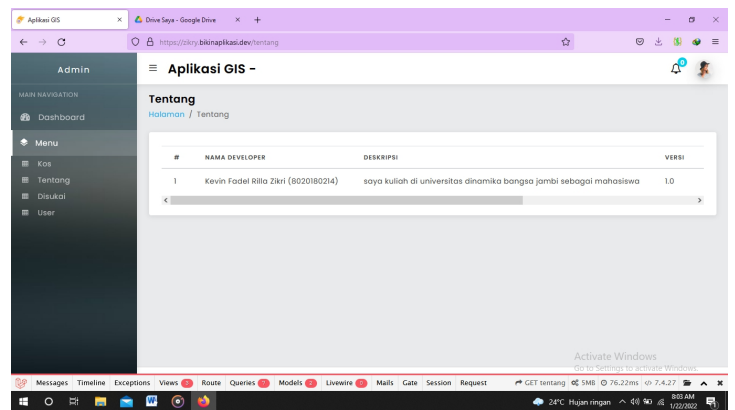

**Gambar 5.24 Tampilan Halaman Menu Tentang**

d. Tampilan Menu Disukai

Menu disukai pada admin digunakan untuk melihat *user\_id* menyukai *kos\_id*, untuk lebih jelasnya dapat dilihat pada Gambar 5.25 berikut ini

| $\leftarrow$ $\rightarrow$<br>$\circ$ |                | O A https://zikry.bikinaplikasi.dev/disukai |                     | $\leftrightarrow$<br>$\odot$<br>Æ.                      |
|---------------------------------------|----------------|---------------------------------------------|---------------------|---------------------------------------------------------|
| Ξ.<br>Admin                           |                | Aplikasi GIS -                              |                     | ď                                                       |
| <b>MAIN NAVIGATION</b>                | $\overline{2}$ | Admin 01                                    |                     | Ya                                                      |
| <b>20</b> Dashboard                   | 3              | Admin 01                                    | Kos 33              | Tidak                                                   |
| <b>S</b> Menu                         | 4              | Pengunjung 1                                | let's kos           | Ya                                                      |
| <b>III</b> Kos<br><b>EB</b> Tentang   | 5              | ramdan riawan                               | eyangtati house     | Ya                                                      |
| <b>III</b> Disukai                    | 6              | ramdan riawan                               | Kos 33              | Ya                                                      |
| <b>EB</b> User                        | $\overline{7}$ | Admin 01                                    | eyangtati house     | Ya                                                      |
|                                       | 8              | Kevin                                       | eyangtati house     | Tidak                                                   |
|                                       | 9              | ayu                                         | eyangtati house     | Ya                                                      |
|                                       | 10             |                                             | eyangtati house     | Ya                                                      |
|                                       | $\mathbf{H}$   | Admin 01                                    | kos fadhil          | Ya                                                      |
|                                       | 12             | suprapti                                    | kos putri 55 thehok | Ya                                                      |
|                                       | 13             |                                             | kos putri 55 thehok | Activate Windows<br>Go to Settings to activate Windows. |

**Gambar 5.25 Tampilan Menu Disukai**

e. Tampilan Menu user

Menu user pada admin digunakan untuk mengubah dan menghapus user pengguna aplikasi, untuk lebih jelasnya dapat dilihat pada Gambar 5.26 berikut ini.

| $\circ$<br>$\circ$<br>$\rightarrow$<br>$\leftarrow$ |                | https://ziloy.bikinaplikasi.dev/user |                    |                                              |            | ☆                                                      | $\odot$ |                   |              |
|-----------------------------------------------------|----------------|--------------------------------------|--------------------|----------------------------------------------|------------|--------------------------------------------------------|---------|-------------------|--------------|
| Admin                                               | Ξ              | Aplikasi GIS -                       |                    |                                              |            |                                                        |         |                   |              |
| <b>MAIN NAVIGATION</b>                              | <b>User</b>    |                                      |                    |                                              |            |                                                        |         |                   |              |
| <b>B</b> Dashboard                                  | Halaman / User |                                      |                    |                                              |            |                                                        |         |                   |              |
| <b>← Menu</b>                                       | SHOW           | <b>D C</b> ENTRIES                   | <b>PILIH SEMUA</b> | <b>RATAL PILIN</b><br><b>HAPUS</b><br>TAMBAH | SEARCH:    |                                                        |         |                   |              |
| <b>EB</b> Kos                                       |                |                                      |                    |                                              |            |                                                        |         |                   |              |
| <b>III</b> Tentang                                  | # 11           | <b>NAME</b>                          |                    | <b>EMAIL</b>                                 | LEVEL      | <b>STATUS</b><br>11                                    |         | <b>AKSI</b>       | $\mathbb{1}$ |
| <b>丽</b> Disukai                                    |                | Admin 01                             |                    | admin@amail.com                              | Admin      | Pencari Kos                                            |         |                   |              |
| <b>EB</b> User                                      | $\overline{2}$ | Pengunjung 1                         |                    | pengunjung@gmail.com                         | Pengunjung | Pencari Kos                                            |         | <b>Edit HAPUS</b> |              |
|                                                     | $\overline{3}$ | Pengunjung 2                         |                    | pengunjung2@gmail.com                        | Pengunjung | Pencari Kos                                            |         | <b>Edit HAPUS</b> |              |
|                                                     | 4              | ramdan riawan                        |                    | ramdanriawan3@gmail.com                      | Pengunjung | Pencari Kos                                            |         | <b>Edit HAPUS</b> |              |
|                                                     | 5              | Kevin                                |                    | kevin@gmail.com                              | Pengunjung | Pencari Kos                                            |         | <b>Edit HAPUS</b> |              |
|                                                     | 6              | avu                                  |                    | avu@amail.com                                | Pengunjung | Pencari Kos                                            |         | <b>Fdit HAPUS</b> |              |
|                                                     |                |                                      |                    |                                              |            | Activate Windows<br>Go to Settings to activate Windows |         |                   |              |

**Gambar 5.26 Tampilan Halaman Menu User**

f. Tampilan Logout

Tampilan logout admin digunakan ketika admin ingin keluar dari sistem aplikasi, untuk lebih jelasnya dapat dilihat pada Gambar 5.27 berikut ini.

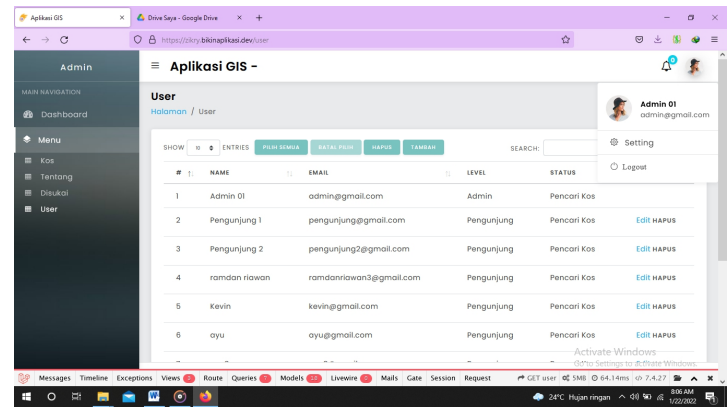

| $\circ$<br>$\rightarrow$<br>$\circ$<br>$\leftarrow$ |                               | A https://zikry.bikinapikasi.dev/user |                                                    |               |                | Δź.           | $\circledcirc$                |
|-----------------------------------------------------|-------------------------------|---------------------------------------|----------------------------------------------------|---------------|----------------|---------------|-------------------------------|
| Admin                                               | $\equiv$                      | Aplikasi GIS -                        |                                                    |               |                |               |                               |
| MAIN NAVIGATION                                     | <b>User</b><br>Halaman / User |                                       |                                                    |               |                |               | Admin 01                      |
| <b>B</b> Dashboard                                  |                               |                                       |                                                    |               |                |               | admin@gmail.com               |
| <b><sup>●</sup></b> Menu                            |                               | SHOW TO @ ENTRIES                     | <b>HAPUS</b><br><b>PILIH SEMUA</b><br><b>ATALE</b> | <b>TAMRAH</b> | <b>SEARCH:</b> |               | <sup>®</sup> Setting          |
| <b>EB</b> Kos<br><b>III</b> Tentang                 | $M$ :                         | <b>NAME</b>                           | <b>EMAIL</b><br>$\sim$                             |               | LEVEL          | <b>STATUS</b> | <b><i><u>O</u></i></b> Logout |
| <b>III</b> Disukai                                  |                               | Admin 01                              | @ zikry.bikinaplikasi.dev                          |               | min            | Pencari Kos   |                               |
| <b>EB</b> User                                      | $\overline{2}$                | Pengunjung 1                          | Yakin akan logut?                                  | Cancel        | ngunjung       | Pencari Kos   | <b>Edit HAPUS</b>             |
|                                                     | $\overline{3}$                | Pengunjung 2                          |                                                    | ox            | hqunjung       | Pencari Kos   | <b>Edit HAPUS</b>             |
|                                                     | 4                             | ramdan riawan                         | ramdanriawan3@gmail.com                            |               | Pengunjung     | Pencari Kos   | <b>Edit HAPUS</b>             |
|                                                     | 5                             | Kevin                                 | kevin@gmail.com                                    |               | Pengunjung     | Pencari Kos   | <b>Follt HAPUS</b>            |
|                                                     | 6                             | avu                                   | ayu@gmail.com                                      |               | Pengunjung     | Pencari Kos   | <b>Foll Hapus</b>             |
|                                                     |                               |                                       |                                                    |               |                |               |                               |

**Gambar 5.27 Tampilan Logout**

## **5.3 PENGUJIAN**

Pengujian merupakan bagian penting dalam siklus pembuatan atau pengembangan perangkat lunak. Pengujian dilakukan untuk menjamin kualitas dan juga mengetahui kelemahan dari perangkat lunak. Tujuan dari pengujian ini adalah menjamin bahwa perangkat lunak yang dibangun memiliki kualitas dan dapat diandalkan. Berikut diuraikan pada Tabel 5.1

| Pengujian aplikasi |                                                                   |                                                                       |                                                                |                           |  |  |
|--------------------|-------------------------------------------------------------------|-----------------------------------------------------------------------|----------------------------------------------------------------|---------------------------|--|--|
| Item Uji           | <b>Skenario</b><br>Pengujian                                      | <b>Masukan</b>                                                        | Hasil yang<br>diharapkan                                       | <b>Hasil</b><br>Pengujian |  |  |
| 1. Register        | Memasukan<br>nama, email,<br>dan password<br>pengguna<br>aplikasi | - Masukan<br>Nama, email<br>dan password<br>- Klik tombol<br>Register | Menampilkan<br>pesan "berhasil"<br>Masuk<br>Kehalaman<br>Login | Berhasil                  |  |  |

**Tabel 5.1 Hasil Pengujian Sistem**

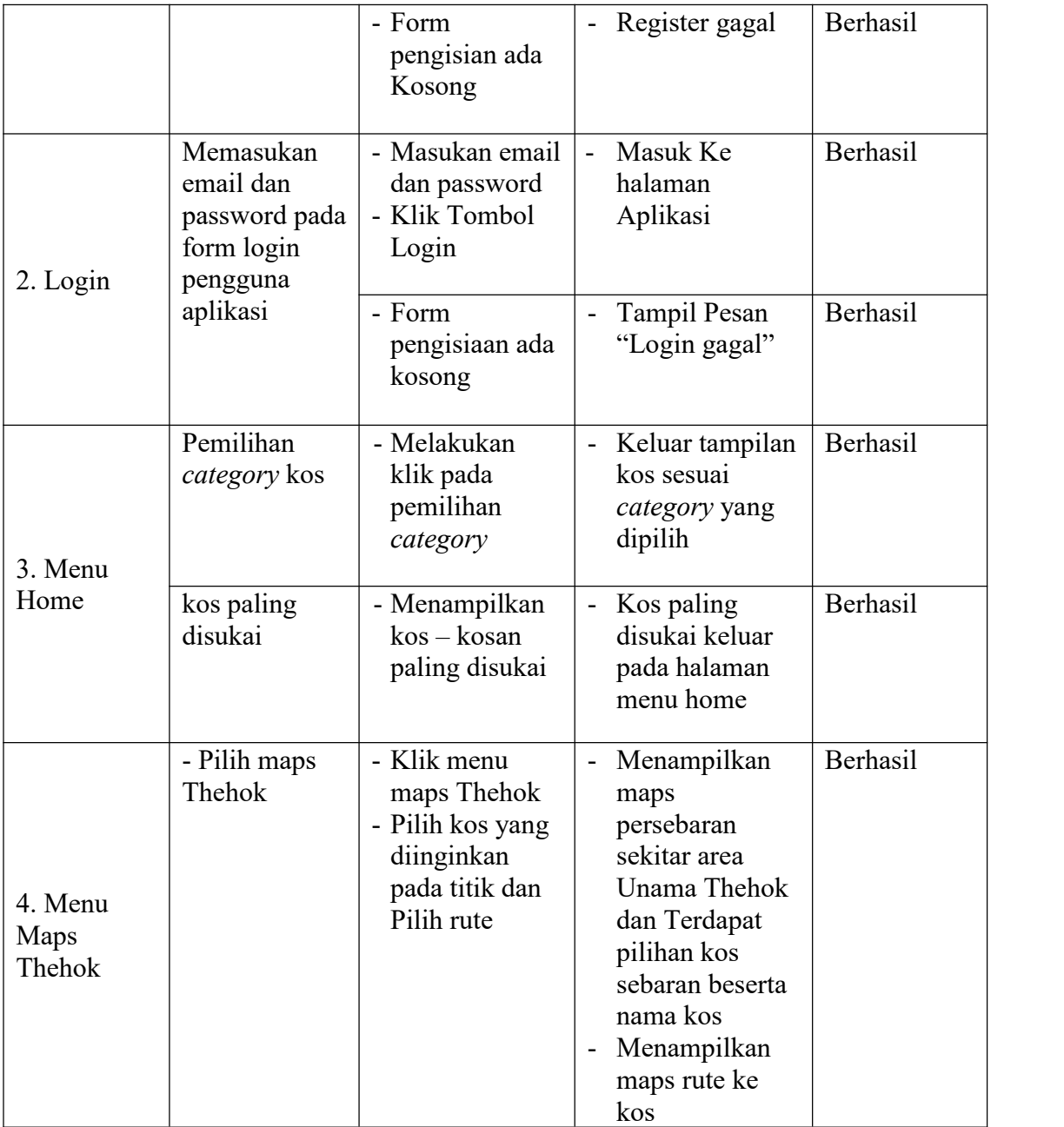

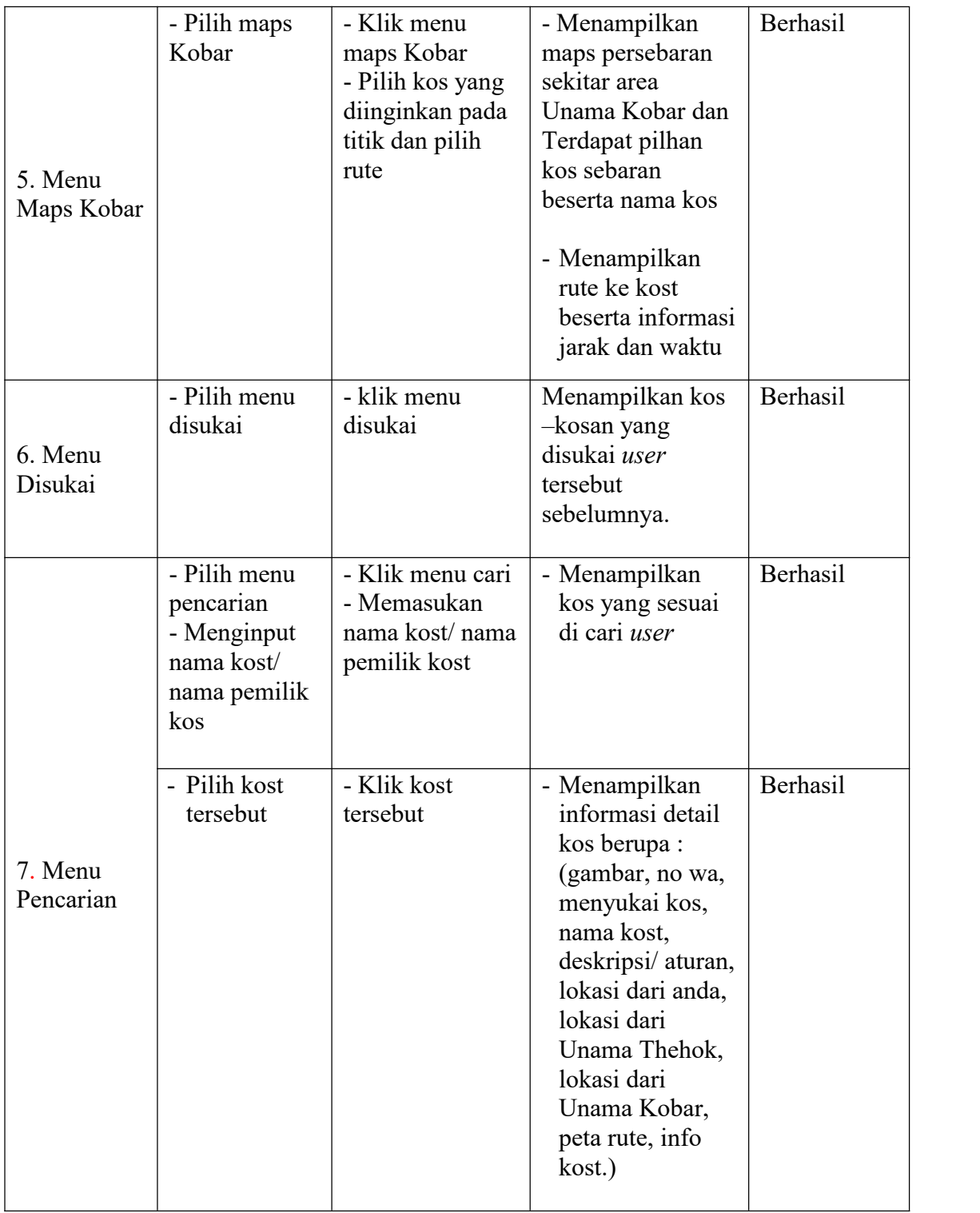

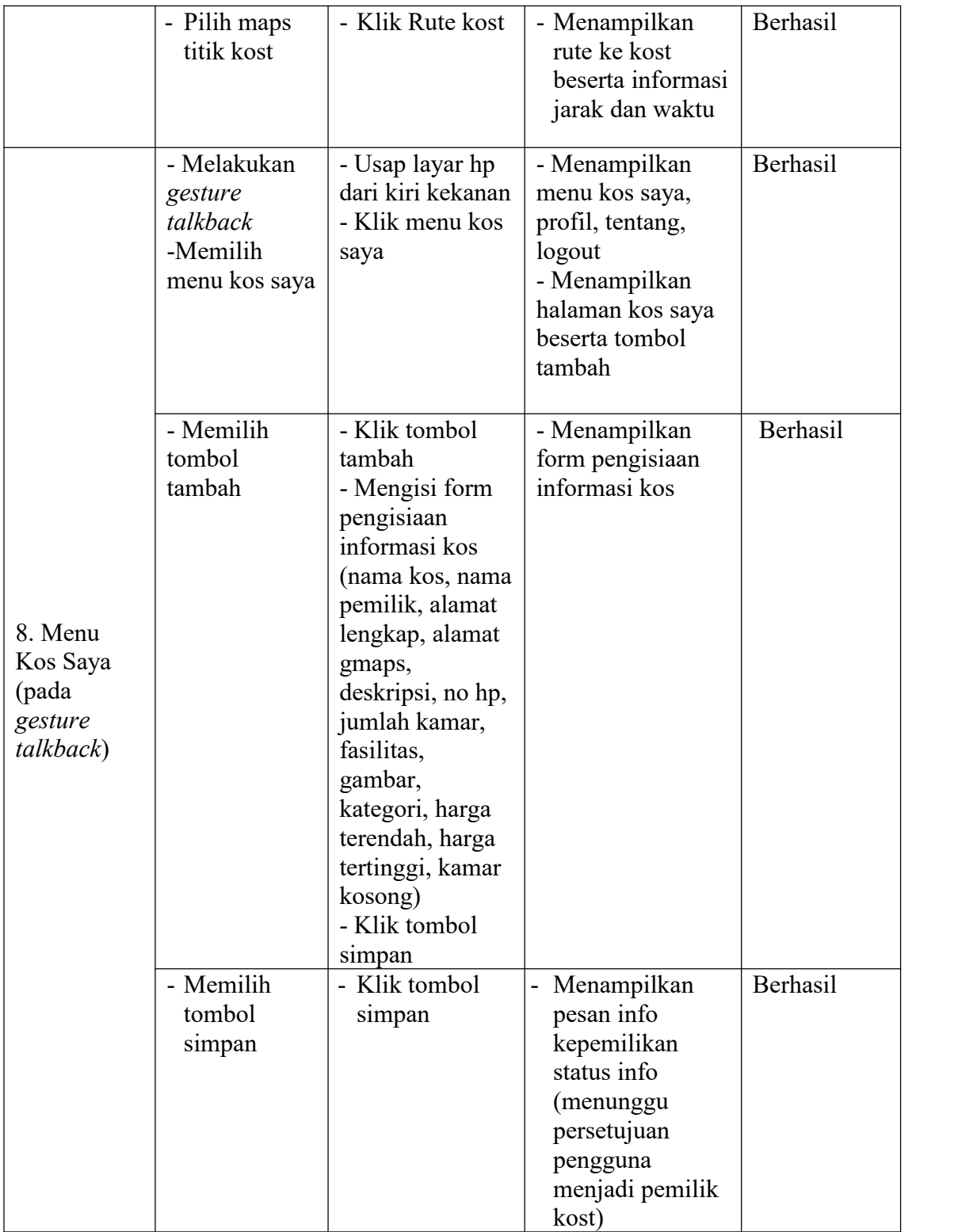

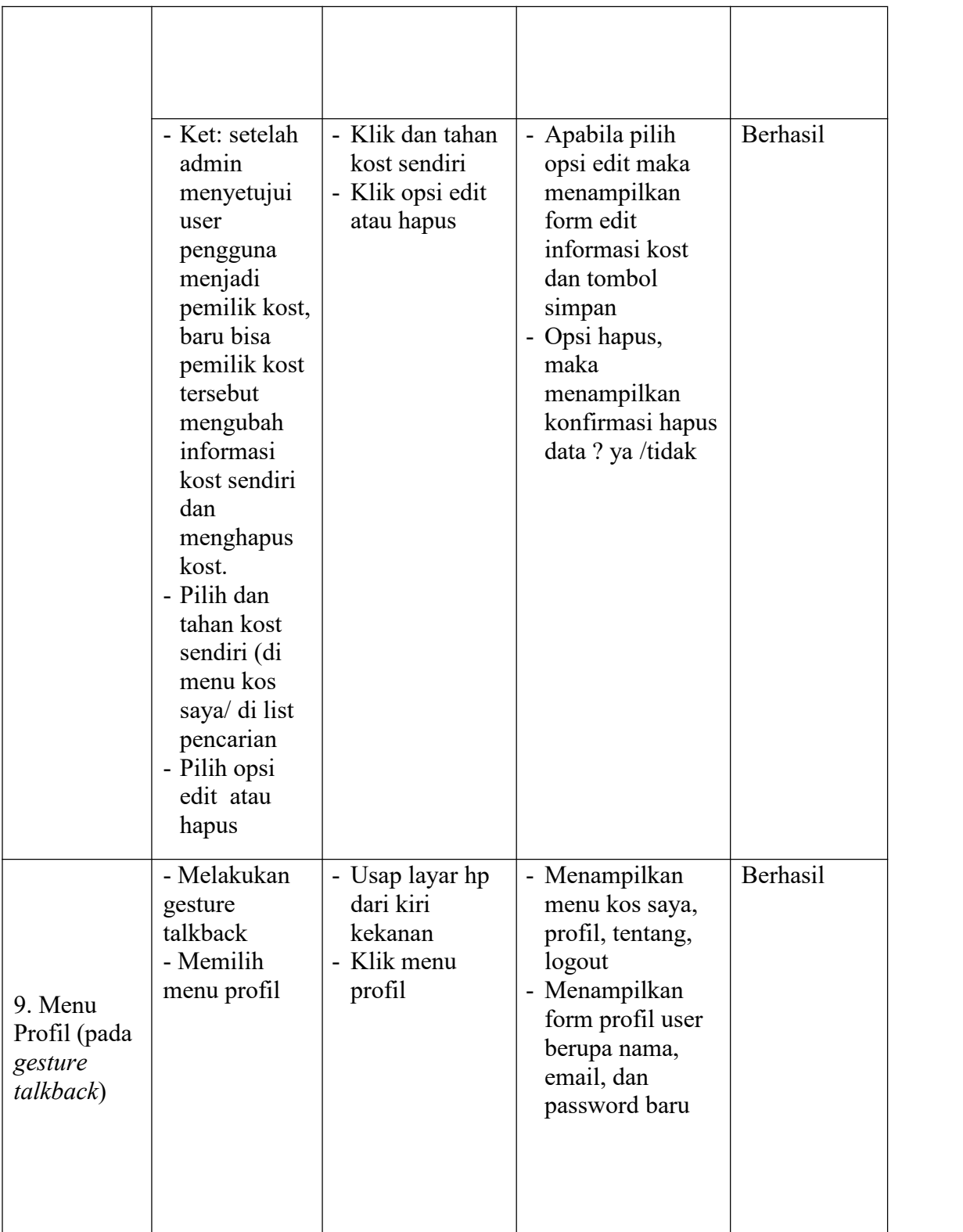

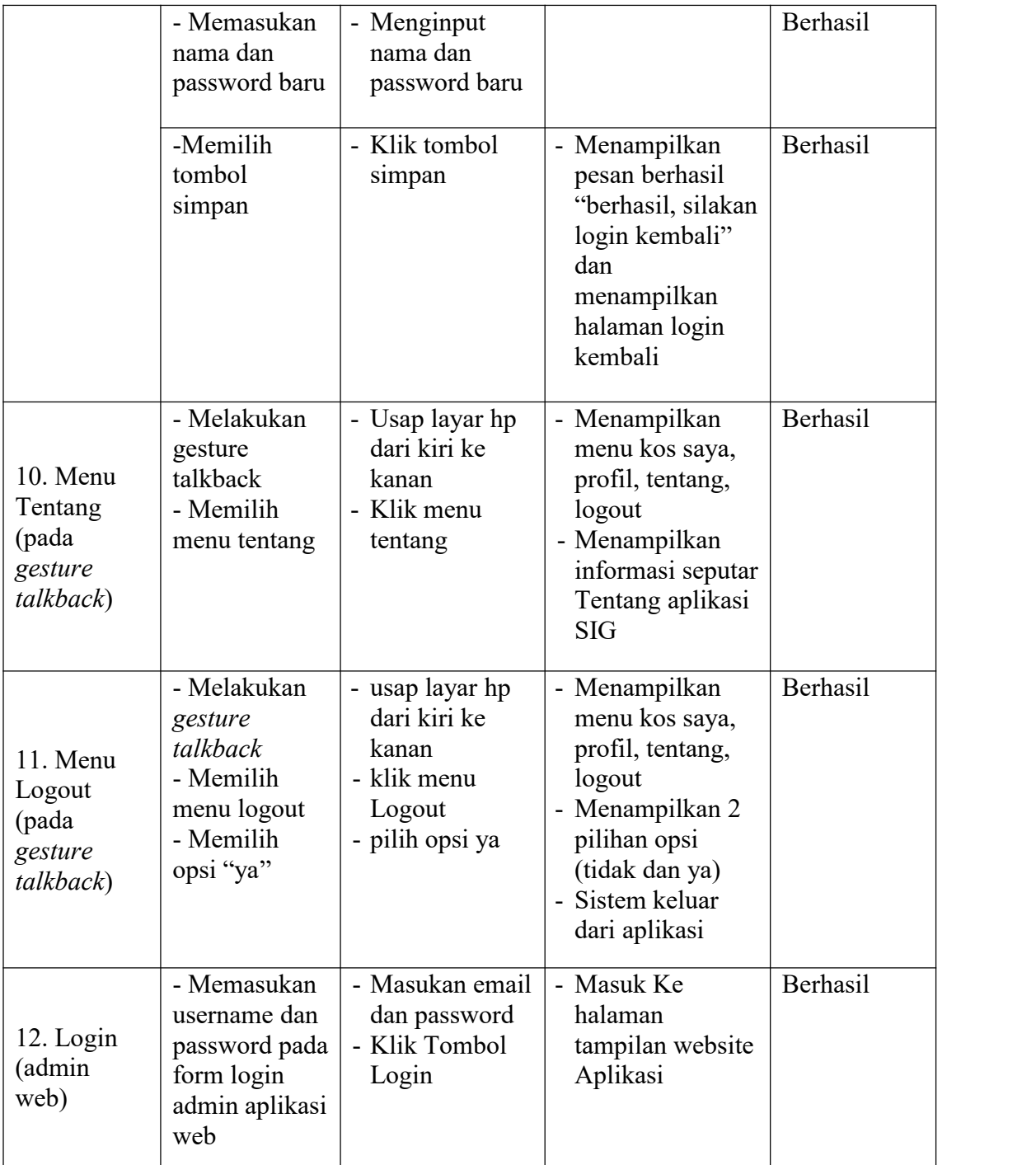

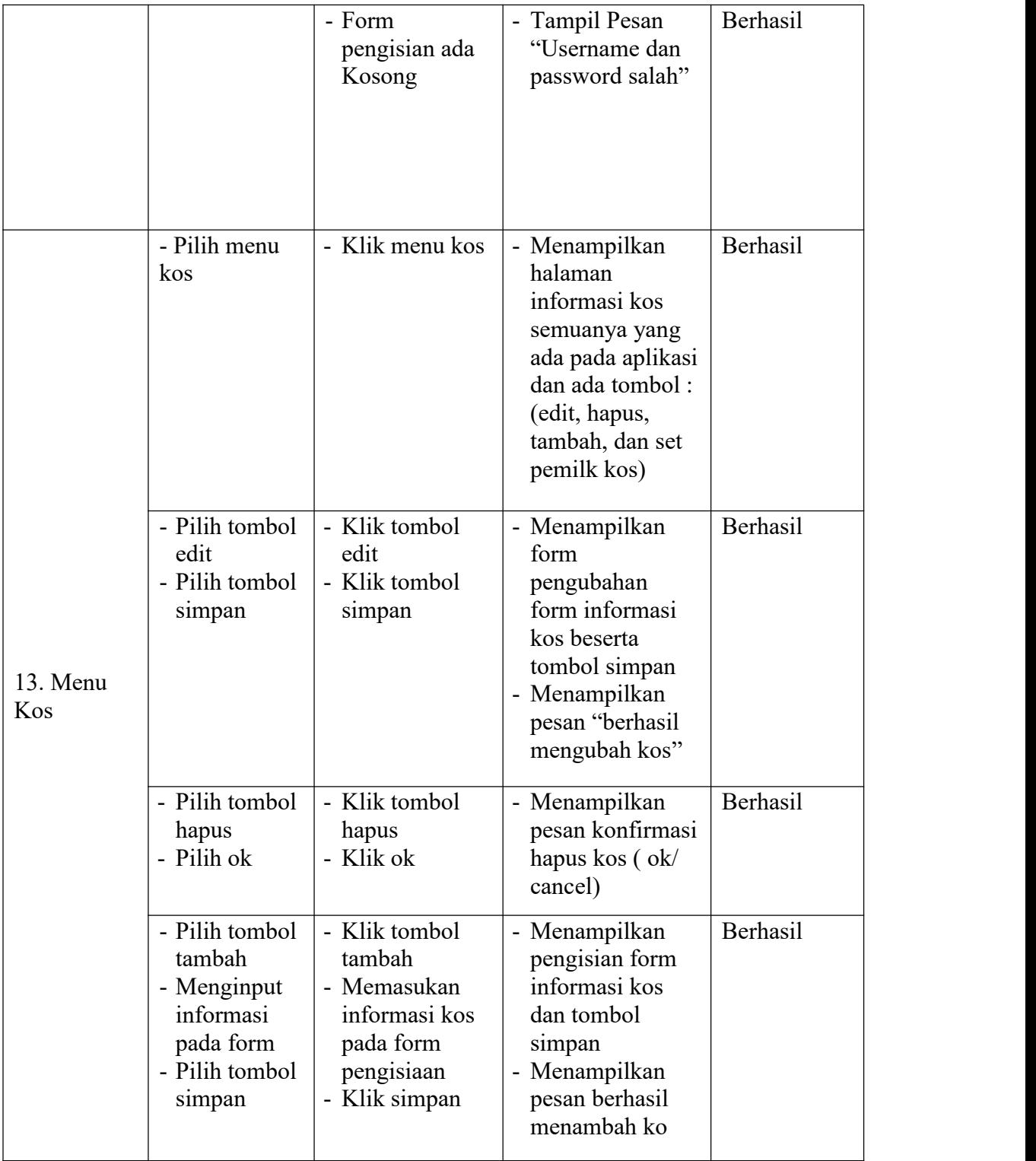

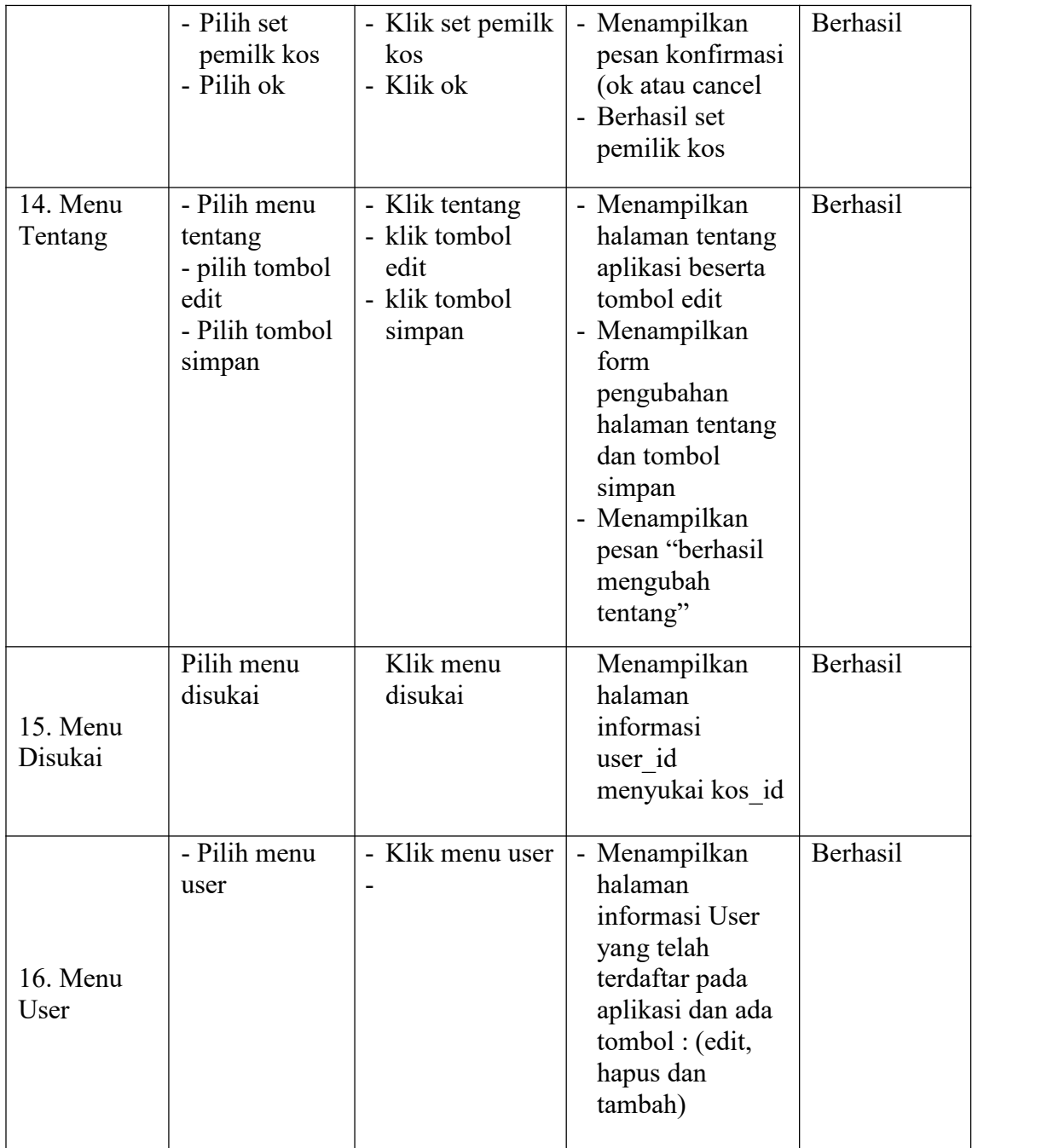

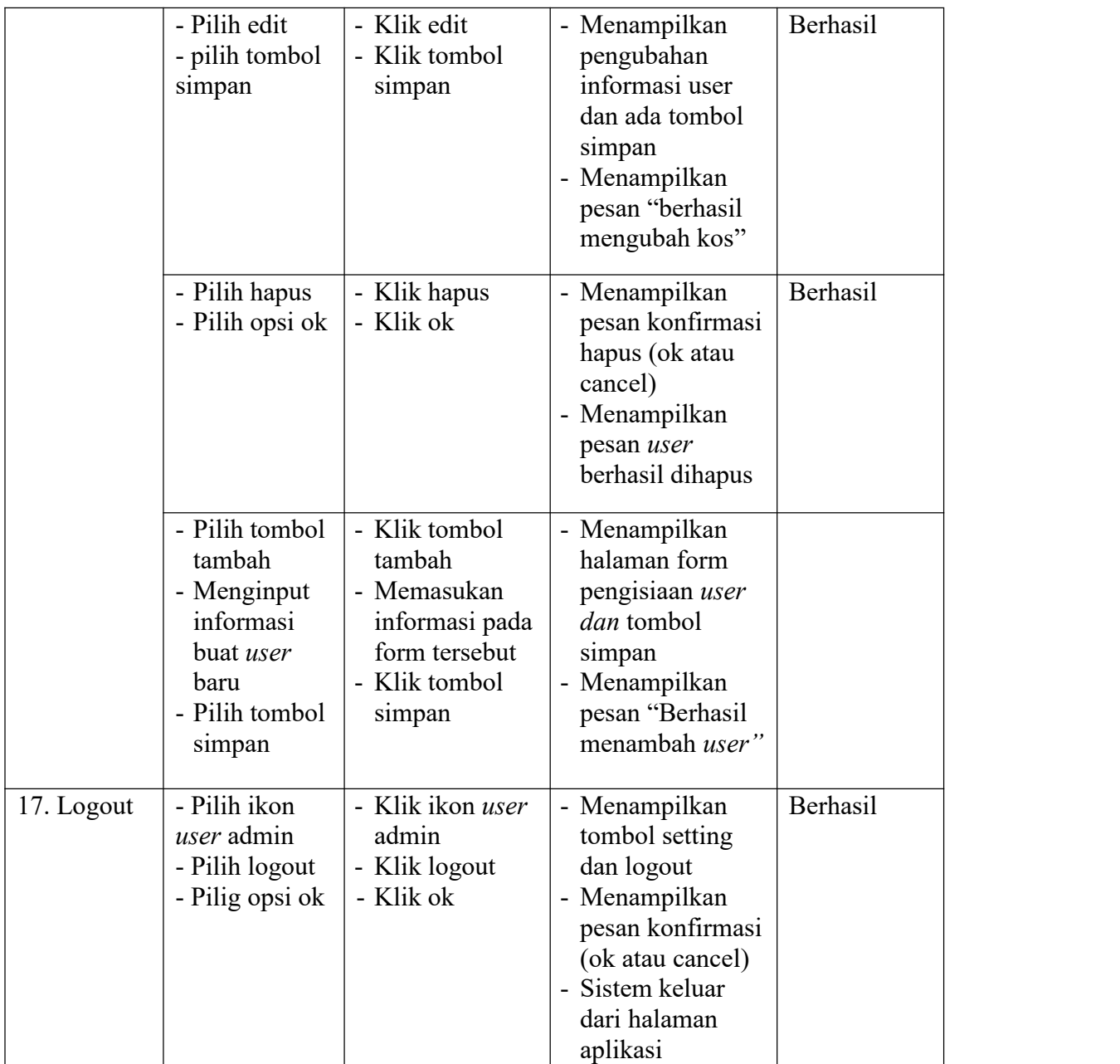

# **5.4 ANALISIS HASIL YANG DICAPAI**

Pada bagian ini, menjelaskan tentang kelebihan dan kekurangan yang dimiliki oleh aplikasi GIS ini. Dalam hasil dari perancangan aplikasi ini penulis menyampaikan kelebihan dan kekurangannya.

## **5.4.1 Kelebihan Aplikasi**

Adapun kelebihan dari aplikasi *GIS* tersebut ini yaitu :

- 1. Mudah dioperasikan karena rancangan dari setiap tampilan dirancang untuk mudah mengerti.
- 2. Antar muka dirancang tidak menggunakan banyak layar, sehingga tidak membingungkan pengguna.
- 3. Dapat digunakan dimana saja karena berjalan pada perangkat *mobile android*.
- 4. Tersedia persebaran kost sekitar area UNAMA Thehok dan UNAMA Kobar.
- 5. Tersedia jarak *GPS* hp ke kos dan jarak kos ke UNAMA Thehok atau UNAMA Kobar.

# **5.4.2 Kekurangan Aplikasi**

Adapun kekurangan dari aplikasi tersebut yaitu :

- 1. Data sample kost masih terbatas, dan hanya tersedia beberapa kost. Beberapa kost tersebut diambil dari radius 3 km di sekitar area UNAMA Thehok dan radius 3 km disekitar area UNAMA Kobar.
- 2. Aplikasi ini memerlukan sinyal *GPS* dan internet untuk menjalankannya, sehingga belum bisa digunakan secara *offline*.
- 3. Belum tersedianya menu pemesanan kamar kos atau transaksi penyewaan, sehingga pengguna harus memesan dengan menghubungi pemilik kos atau *contact person* yang disediakan dalam detail kos.